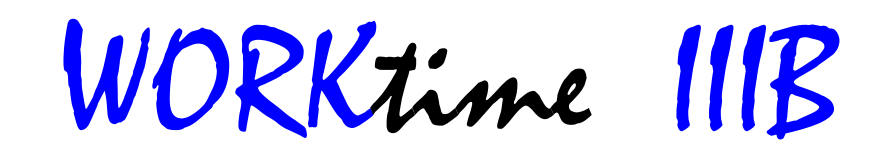

# USER MANUAL Version 1.0

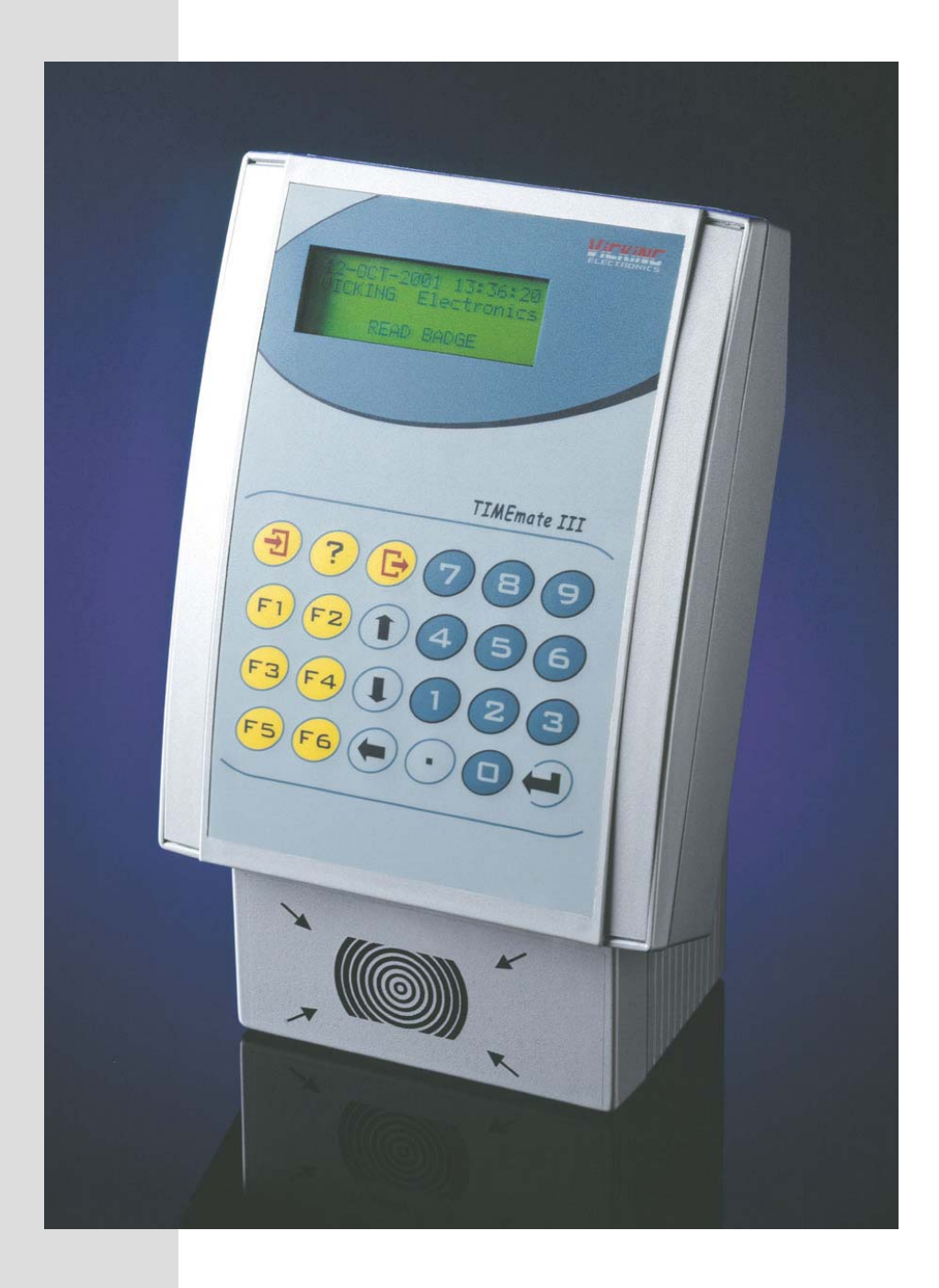

VICKING electronics B-3583 Paal-Beringen Schemkensstraat 6 Tel: +32/11/450.590 Fax: +32/11/450.591 E-mail: vicking@gencom.be

# **Contents**

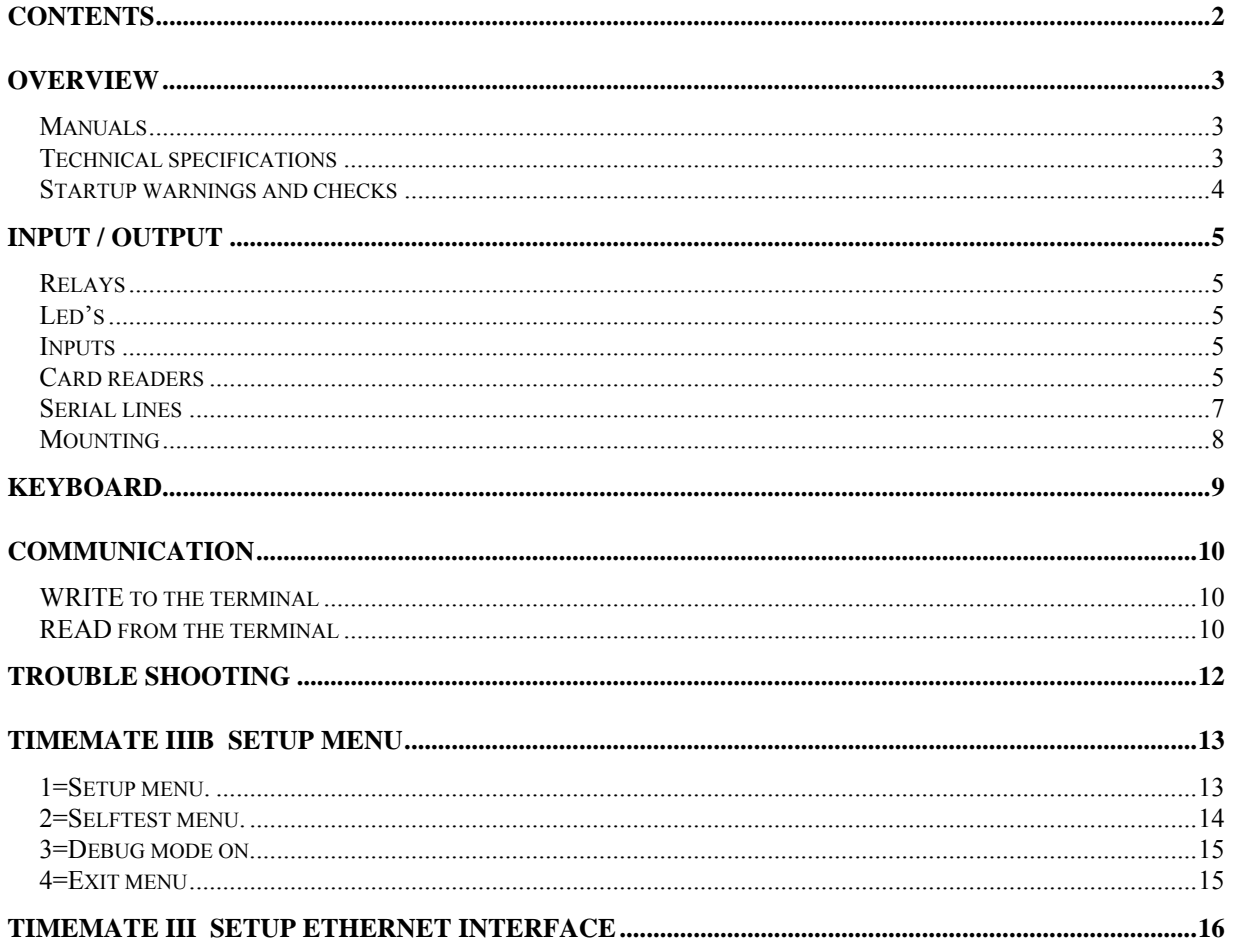

# **Overview**

### **Manuals**

The WORKtime online terminal uses the hardware of the TIMEmate to emulate a online concentrator and a WORKmate system. The communication is compatible with the online concentrator. If more than 1 WORKtime terminal is connected the server software must scan all terminals. With a concentrator the server software typically only scan 1 concentrator

#### **Technical specifications**

- Power : 220V 240V AC 15W
- Dimensions: Width 168mm, Height 265mm, Depth 113mm
- Weight:  $2$  Kg
- Drives up to 2 internal relays and 2 external relay.
- 2 non isolated and 1 isolated input lines for switches.
- LCD display with 4 lines of 20 characters and LED back-lighting. The characters are 5.5 mm high.
- Waterproof membrane keyboard with 6x4 keys.
- Stylish waterproof IP54 housing.
- Reads magnetic cards with ISO track 2 cards. 1 internal reader can be connected.
- Reads proximity cards (RF tags) with magnetic stripe interface. 1 internal reader and 2 external readers can be connected.
- Reads proximity cards (RF tags) with wiegand interface. 1 internal reader can be connected.
- Reads  $2/5$  interleaved, code 39, MSI, UPC and EAN bar-codes. 1 internal reader and 1 external reader can be connected.
- 496K byte battery backed up RAM for file storage.
- 180K byte flash ROM memory for firmware and application program.
- Internal power supply with over voltage protection and HF filter.
- 2 serial communication ports.
- An optional Ethernet interface can be installed.

# **Startup warnings and checks**

The following things are tested when the TIMEmate starts up:

- If the F1 key is pressed the ethernet setup menu is started.
- If the  $\rightarrow$ ] key is pressed the TIME mate setup menu is started.

# **Input / Output**

#### **Relays**

The timemate has the following relays :

- Relays 1 has a normal open (NO) and a normal closed (NC) contact and drives up to 220V 1A.
- Relays 2 has only a normal open (NC) contact.
- Relays 3 driver is a pin on the 'extra connection' connector that can drive an external relay with a 5V Coil.
- Relays 4 driver is a pin on the green terminal block connector located on the processor board, that can drive an external relay with a 5V Coil.

See the drawings at the end of the manual.

Be careful when switching inductive loads with the relays, when the power to a coil is switched off it will generate a large voltage spike that can burn out the relays contacts, especially when switching a DC voltage.

Never switch the primary coil of a 220V transformer, always place the relay contacts in the secondary circuit.

### **Led's**

The timemate can drive 2 LED's typically a green and a red. Can be used to indicate correct or false input or other special applications.

#### **Inputs**

The timemate has 2 non isolated binary inputs located on the 'Extra connection' connector of the power supply. And 1 isolated binary input located on the processor board.

Their main use is for connecting a switches to the timemate.

Connect a powerless switch between 'switch input 1' and '+5V for input'

or 'switch input 2' and '+5V for input'.

The isolated input can handle both powerless contacts or switched external voltages. See the drawings at the end of the manual.

#### **Card readers**

#### **Barcodes :**

There are 2 barcodes ports, 1 for an internal reader and 1 for an external reader. Both ports can be used simultaneously.

These codes are recognized : 2/5 interleaved, code 39, UPC and EAN bar-codes.

A CCD scanner can be programmed to translate other types of barcodes to Code 39. You can connect :

- − Barcode badge reader for infrared or visible light
- − Barcode wand
- − CCD scanner.

# **Magnetic cards**

The TIMEMate reads magnetic cards with ISO track 2. (ISO 2 ABA) Track 2 is 4 bits per character plus a parity bit The track format is: START(13) data END(15) LRC One internal reader can be connected.

## **Proximity cards (RF tags).**

You can connect one internal reader and two external readers to the TIMEmate simultaneously. Readers 2 and 3 have an opto-isolated current loop interface to connect a reader up 50 meter away from the TIMEmate. The reader must be connected through a doorlock interface. This doorlock interface gives power to the reader and drives the current loop interface. The doorlock interface has also 2 relays and a powersupply for AC or DC doorlock coils.

If you close jumper 1,2 and 3 or the power supply board, reader 3 can be connected, for a short distance, directly to the TIMEmate without a doorlock interface. (see the drawings at the end of the manual)

# **Wiegand proximity cards.**

You can connect one internal wiegand reader to the TIMEmate.

The data from a wiegand reader is not in the form of readable characters like a mag. stripe cards or data received though the mag. stripe interface.

Wiegand data is a stream of bits that must be decoded to a decimal card number.

This bit stream is divided into blocks of bits. These blocks need to be converted to a decimal number, in the example below bit 10 to 25 are used to make the card number.

Because there is no standard in the formatting of wiegand cards the decoding of the card number takes place in the application program not in the firmware of the TIMEmate.

Example of a typical wiegand card structure.

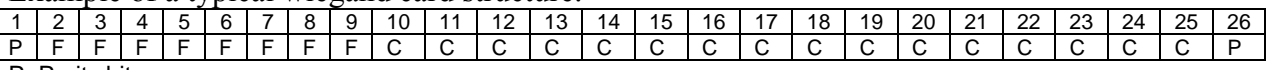

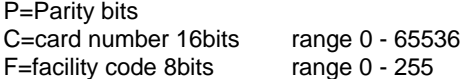

### **Serial lines**

The terminal has 2 serial ports.

The main port is for connection to a computer see the 'TIMEmate III communication manual' Port 1 can be configured with DIP switches on the powersupply in 3 communication modes:

- 1) A RS232 connection. Max. 50 meters. Only 1 terminal can be connected on 1 computer port. Can be directly connected to the computer serial ports.
- 2) A multidrop RS485 (4 wire) connection Max. 1200 meters. Max 32 terminals can be connected to 1 computer port. You need to place a RS232 to RS485 converter on the serial port of your computer. We recommend the Westermo ACCESS MA-42 it also optically isolates the network from your computer.
- 3) An Ethernet interface can be plugged into the processor board. This interface converts the data from serial port 1 to an Ethernet network using the IP protocol family.

The cable lengths are for 9600 baud, for lower baud rates the cable can be longer.

The extra port is for special serial connections.

Port 2 can be configured with DIP switches on the processor board in 3 communication modes:

- 1) A RS232 connection located on the powersupply board. The application can use this port to drive a printer or other serial devices. This port is also used to program the flash memory.
- 2) A RS485 connection located on the processor board. This is used to connect a network of external MORI interfaces for access control.
- 3) A TTL level serial connection located on the powersupply board. Is special OEM modules that have no full RS232 interface.

### **Mounting**

The timemate is mounted to the wall with a special mounting plate. The timemate hooks into the bent upper part of the plate and is then fixed to the plate with 2 screws. These screws are accessed by removing the bottom lid of the timemate.

Look at the end of this manual for to see the dimensions of the wall plate and where you can make a hole to guide the cables.

The cables to the timemate can go through the back of the timemate and then through the wall. Or the cables can go through the bottom of the timemate with cable glands.

If you drill a hole for cables in the TIMEmate and you still want to keep the IP54 waterproof protection you need to use watertight seals like cable grommets and cable glands. The cables of the TIMEmate can go trough the back of the TIMEmate and then trough the wall

or the cables can go trough the bottom of the TIMEmate. You can use a cable grommet or a cable gland for each cable with an IP54 protection for cables with a diameter ranging from 3.5 to 8 mm (PG9).

If you use a cable grommet it is recommended to use a strain relief on the cable.

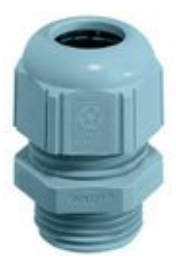

**Cable gland** 

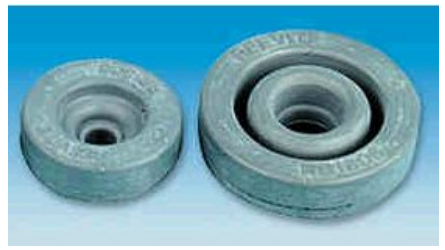

**Grommet** 

# **Keyboard**

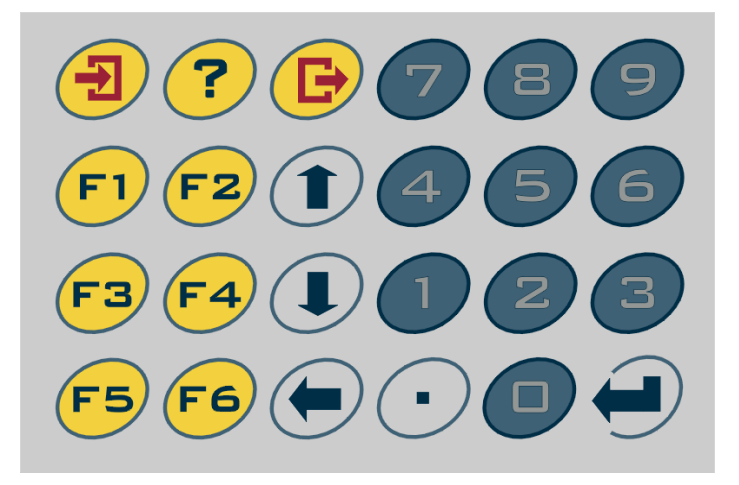

The keyboard gives no mechanical feedback, you can't feel if a key is closes or not. Instead you hear a short beep to give the user an indication if the key is pressed or not.

The backspace and enter key have a fixed function.

Numbers can be entered with the numerical keys, input errors can be corrected with the backspace key and the input can be finished with the enter key.

The other function keys are transmitted as function codes, see table below.

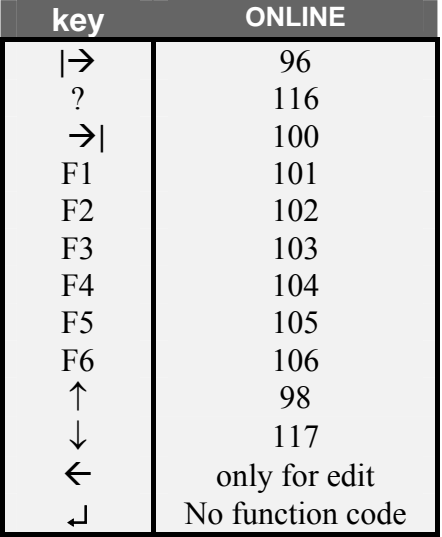

All codes are the same as the WORKmate II except 116 for ? this is the code for F16 in the WORKmate II

# **Communication**

### **WRITE to the terminal**

The WORKtime terminal accepts this online concentrator compatible communication command to write data to the terminal. The data contains display text and WORKmate compatible terminals codes.

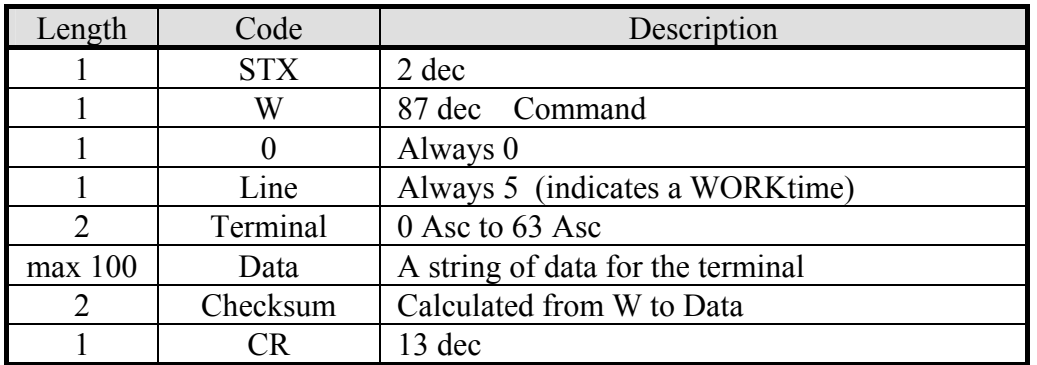

The answer to this is ACK CR or NACK P CR or NACK C CR during serial line interference. NACK W CR if the previous data for this terminal is not yet transmitted.

### **READ from the terminal**

The WORKtime terminal accepts this online concentrator compatible communication command to read data from the terminal. The data contains entered data and a function code. This command must be send continuously to poll if there is new data available in the terminal.

Read the next data in the buffer. (normally used command)

| Length | Code     | Description    |
|--------|----------|----------------|
|        | STX      | 2 dec          |
|        |          | 78 dec Command |
|        | Checksum | 97 dec 109 dec |
|        |          | 13 dec         |

The answer to these commands is the terminal data in this format:

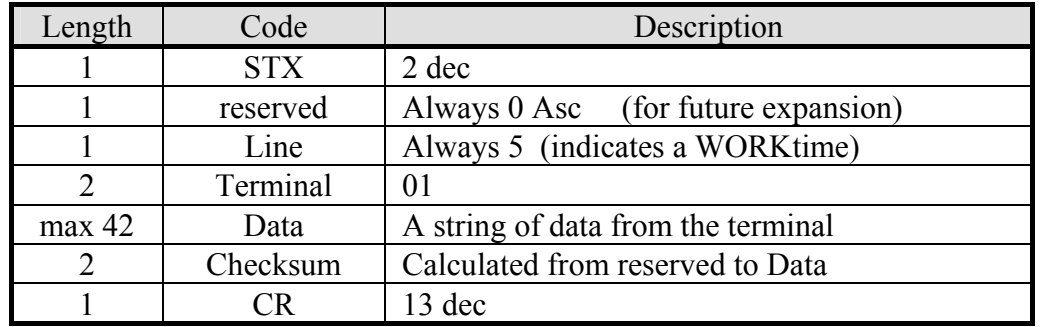

or

NACK P CR or NACK C CR during serial line interference. NACK E CR if there is no data available from the terminals.

# **WORKmate terminal codes**

See the WORKmate II manual for the command codes.

Not all functions of the WORKmate II are supported on the WORKtime:

- No input level detect
- No input counters
- No LED drivers
- No second serial line support.
- No special beep commands, only standard beep.

#### **If you can't communicate with the TIMEmate, check following points:**

- Check the Baudrate and multidrop address settings of the timemate. Default 9600 baud, Address 00
- Check the serial cable, this can be done with a RS232 line tester, which has LED's for the Rxd and Txd lines.
- Check if the DIP switches are correctly configured.
- For network communication see the chapter 'setup Ethernet interface'.

#### **Card reader doesn't work.**

- If you hear a beep after your read a card and the timemate gives no further response, means that the timemate reads the card ok, but the software doesn't process the data correctly.
- Use the selftest in the settings menu. You can check if the hardware works and what data is received from the reader.
- If the reader is not a standard reader check if you have the correct version of the firmware.

# **Timemate IIIB setup menu**

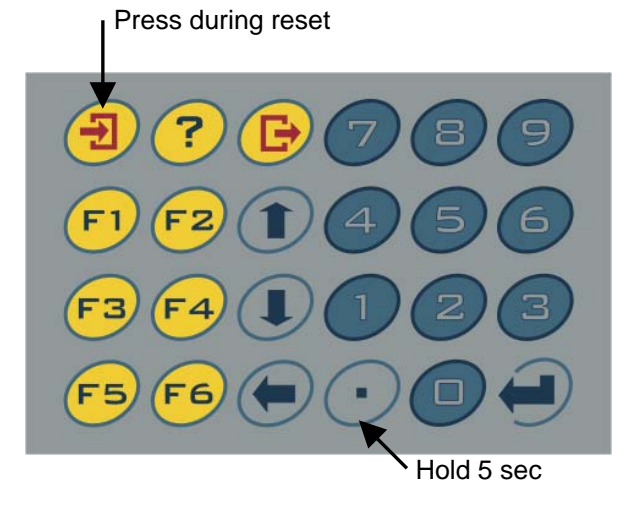

#### **Standard keyboard**

To get into the setup menu. Press and keep pressing the upper left key on the keyboard, then press and release the reset button.

The reset button is located on the left side of the processor board (see the drawings at end of manual). You can also switch the power to the TIMEmate off and on.

If resetting the TIMEmate is not practical. You can also get into the setup menu by pressing the '**.'** key for 5 seconds during normal operation. You then need to enter the **password 1596.**

#### **1=Setup menu.**

By pressing the up arrow go to the next menu item.

By pressing the down arrow go to the previous menu item.

By pressing enter you change the current setting.

By pressing the backspace key you leave the setting menu without saving the changes.

#### **Set TIMEmate terminal address**

 Address 00 is the default setting. This address is mostly used for multidrop RS485 communication (see next setting)

#### **Set RS485 Multidrop mode.**

 0=No RS485 The communication is always active (RS232 of Ethernet) 1=Activate RS485 The communication is active if the terminal address is used. (RS485)

#### **Set Real Time Clock**

Vicking electronics Pag. 13

 The Real Time Clock can be set in this menu. Enter in the date and time is this order, Year Month Day Hour Minutes Seconds, all with a 2 digit number. The Real Time Clock is not used by the WORKtime the time is constantly updated by the server.

#### **Main communication port 1 settings**

 Set the baudrate for serial port 1 (the communication port to the computer) The ethernet interface also talks to the TIMEmate through this serial port. So the Ethernet interface must be set to the same baudrate.

#### **Extra communication port 2 settings**

 Set the baudrate,bits and parity for the extra serial port. This port can be used to connect printers, special card readers and other serial devices to the TIMEmate.

#### **Daylight saving time mode.**

Is not used by the WORKtime.

#### **Save new setup to flash memory.**

 Stores the setup parameters permanently into flash memory. You must press enter in this menu item for the parameter you changed to take effect.

#### **2=Selftest menu.**

By pressing the up arrow go to the next menu item.

By pressing the down arrow go to the previous menu item.

By pressing enter you start the selected test.

By pressing the backspace key you exit this menu or the current test.

#### **Barcode and Prox. reader test**

 When reading barcodes the type of barcode is show and the barcode data. Also when barcode data is received but can not be decoded a BAD SCAN or DECODE ERROR is shown, this is useful to test the quality or compatibility of your barcode or barcode reader.

 Track 2 magnetic cards or proximity readers with a mag. Stripe interface can be tested. The received data is shown and which one of the 3 mag stripe 3 ports was used.

 Wiegand reader data is a hexadecimal representation of the wiegand bitstream. The first hex byte represents the amount of bits in the stream. Example: 1AB81BC4C0 1A means 26 bits of data B81BC4C0 are the data bits.

#### **Keyboard test**

The code of the key pressed is shown. The following table shows all the keyboard codes for the standard keyboard.

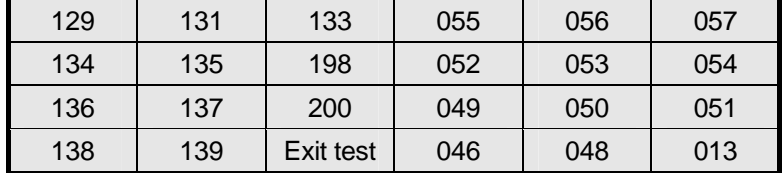

#### **Test the four input ports**

Each time one of the four inputs changes a message is shown on the display. If for example a switch is connected to input 1,

'Input 1 Closed' is shown if the contact goes from open to closed.

'Input 1 Open' is shown if the contact goes from closed to open.

#### **Test the six output ports**

Press the number of the output you want to change. An off output will be switch on. An on output will be switch off. If you exit this test with backspace all the output are switched off again.

#### **Test the RS232 serial comm. port**

This test acts like a mini serial terminal on the extra serial line.

Character received on serial port 2 are displayed on the display, numbers entered on the TIMEmate keyboard are send on the serial port. The enter key is transmitted as Carriage Return. This can be used to test the devices you can connect to this port.

#### **3=Debug mode on.**

Restart the WORKtime in debug mode.

In this mode the WORKtime beeps every time the 'N' command (read data) is received. So you can check if the server software is running and if the communication link is OK.

### **4=Exit menu**

Leave the settings and selftest menu and resume normal TIMEmate operation.

# **Timemate III setup Ethernet interface**

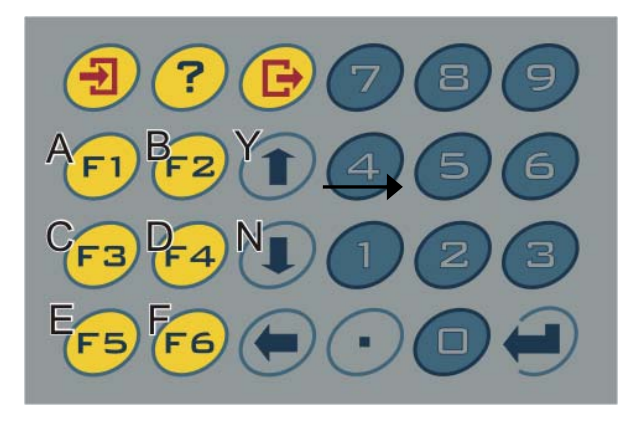

To activate the Ethernet interface setup function on the TIMEmate III:

Press and keep pressing the F1 key on the keyboard, then press and release the reset button. If the text 'Searching for Ethernet interface' appears you can release the F1 key. If this text doesn't disappear after 10sec, the Ethernet interface is not responding, check following steps:

- Are the DIP switches set to Ethernet operation ?
- $\blacksquare$  Is an Ethernet interface present and is it plugged in OK ?
- Do any LED's light up on the Ethernet interface ?
- Does the Ethernet interface work in another TIME mate ?
- Does the processor board work in another TIMEmate ?

To leave the Ethernet interface setup screen press the reset button.

If everything is OK this main menu appears: 0=SERVER CONFIG 1=CHANNEL CONFIG 9=SAVE CHANGES

For the Ethernet setup the keyboard of the TIMEmate is defined like this: Some questions require the input of hexadecimal numbers or a Y or N answer. See the drawings above for a the keyboard mapping of the A,B,C,D,E,F,Y,N letters. Press the ENTER key to confirm your input.

If you reset the TIMEmate before doing '9 SAVE CHANGES' all changes are lost and the old settings will be used.

To check if you entered the data correctly before doing '9 SAVE CHANGES' go back to the 'server config' or 'channel config' and walk through the settings list by only pressing ENTER. The Ethernet interface settings can later be changed remotely with a Telnet connection to port 9999. For example type this in a dosbox TELNET 10.0.0.18 9999

The 'Ethernet interface setup' mode is actually a simple terminal emulation, key presses are send on serial port 1 and data received from port 1 is displayed on the LCD display. After you press 9 (exit and save changes) or 8 (exit without saving) in the main menu, the ethernet interface will go into normal communication mode (observe the LED's), if you now send data to the TIMEmate you will see the communication commands on the LCD display. You communication software will time-out because the TIMEmate doesn't react to the commands.

Here follows a short overview of the parameters that need to be set in the Ethernet interface. See the '**EIK\_UG.pdf**' for more detailed information.

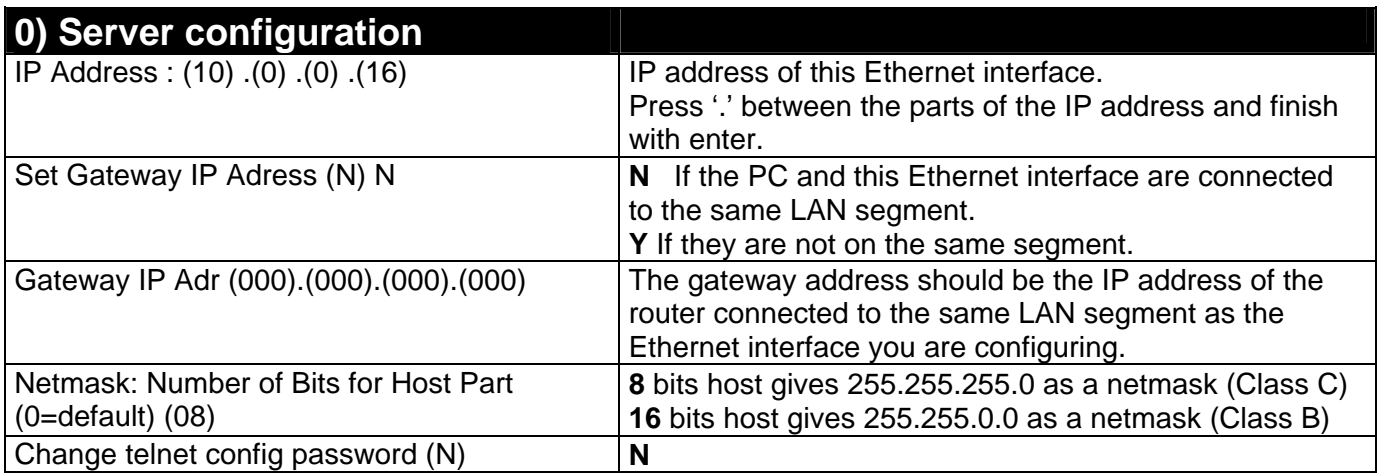

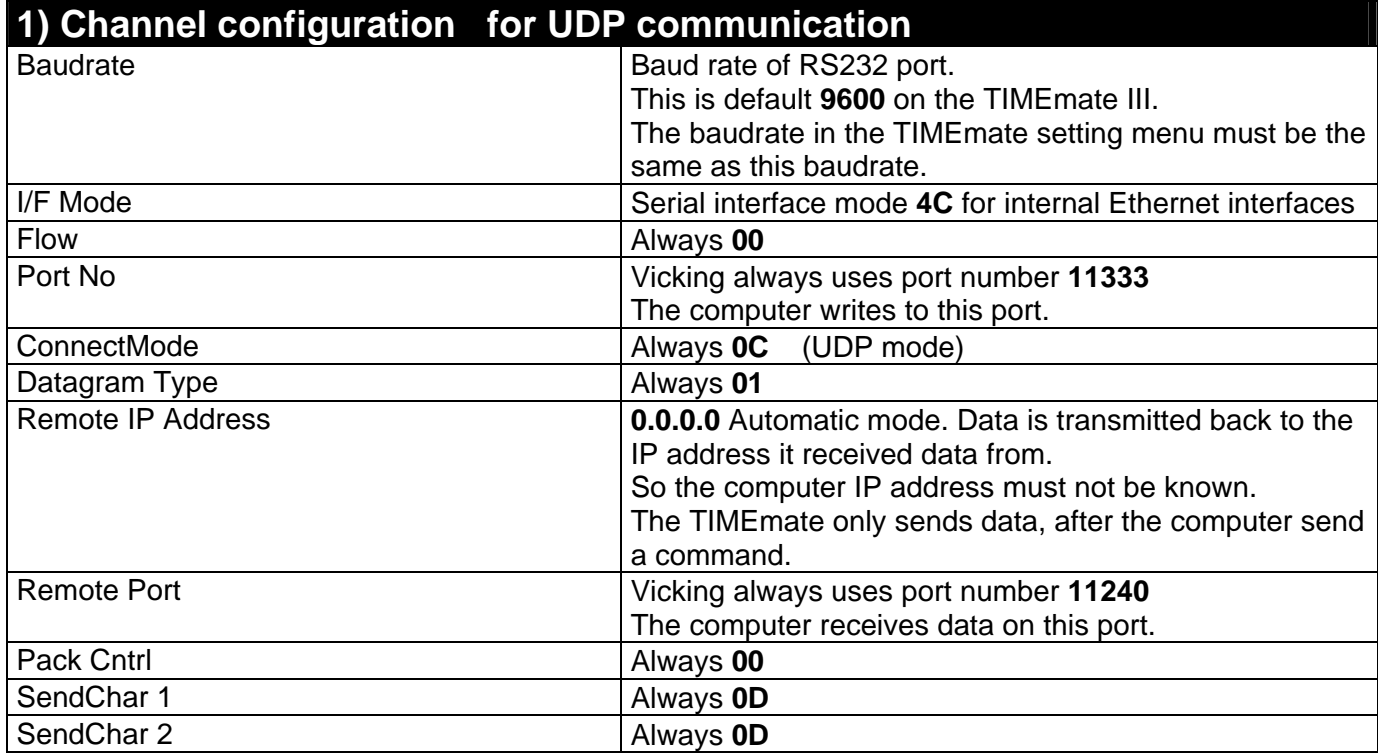

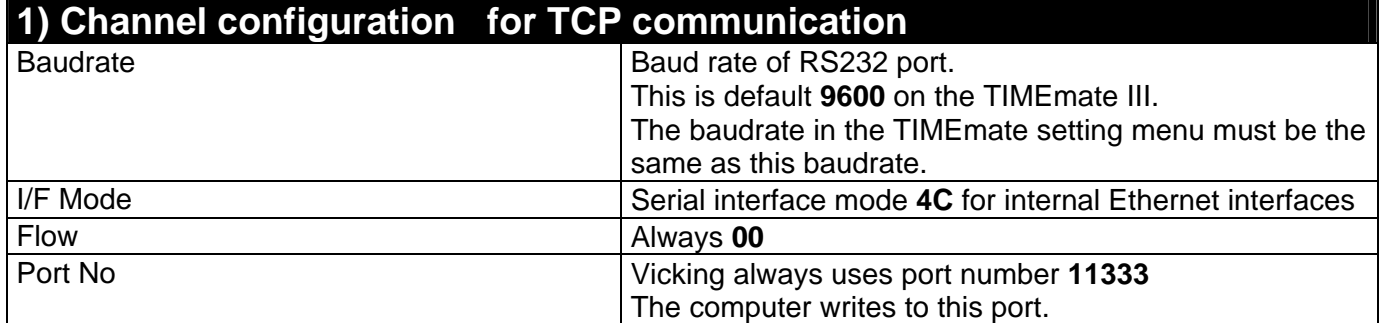

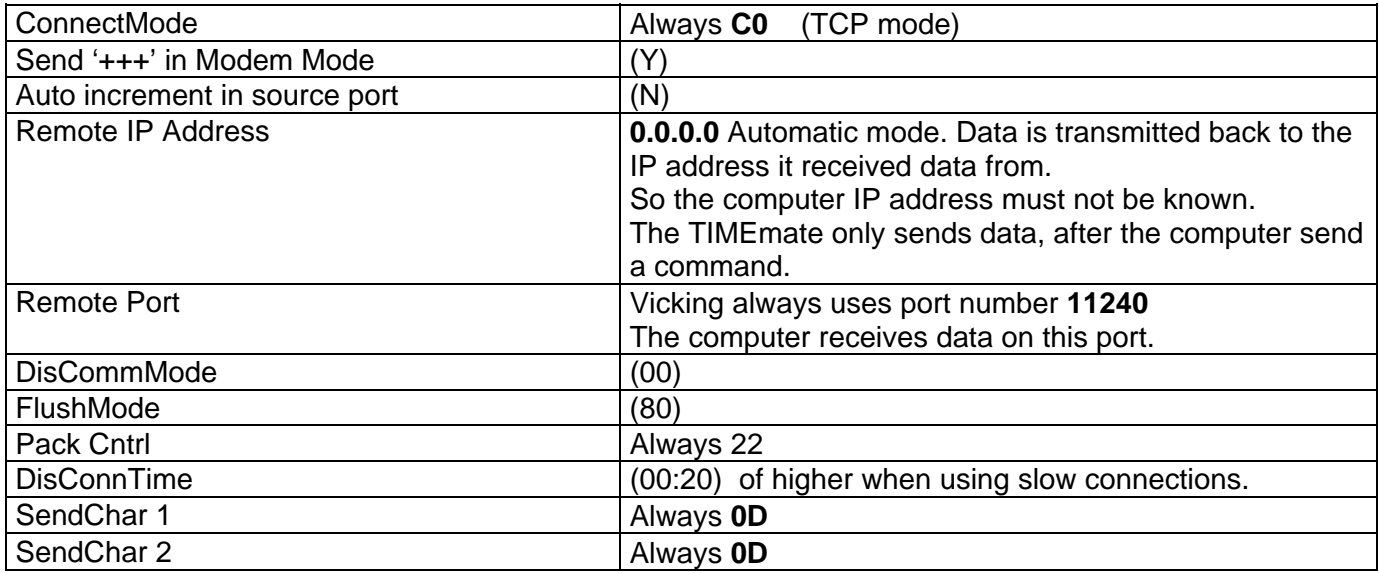

# **Overview status LED's Ethernet interface**

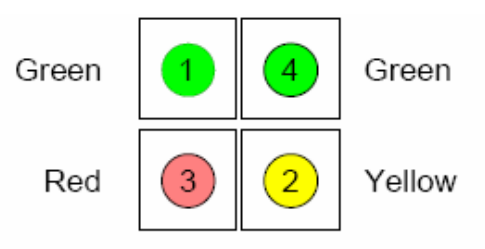

#### Table 2-2. CoBox-Micro Status LEDs

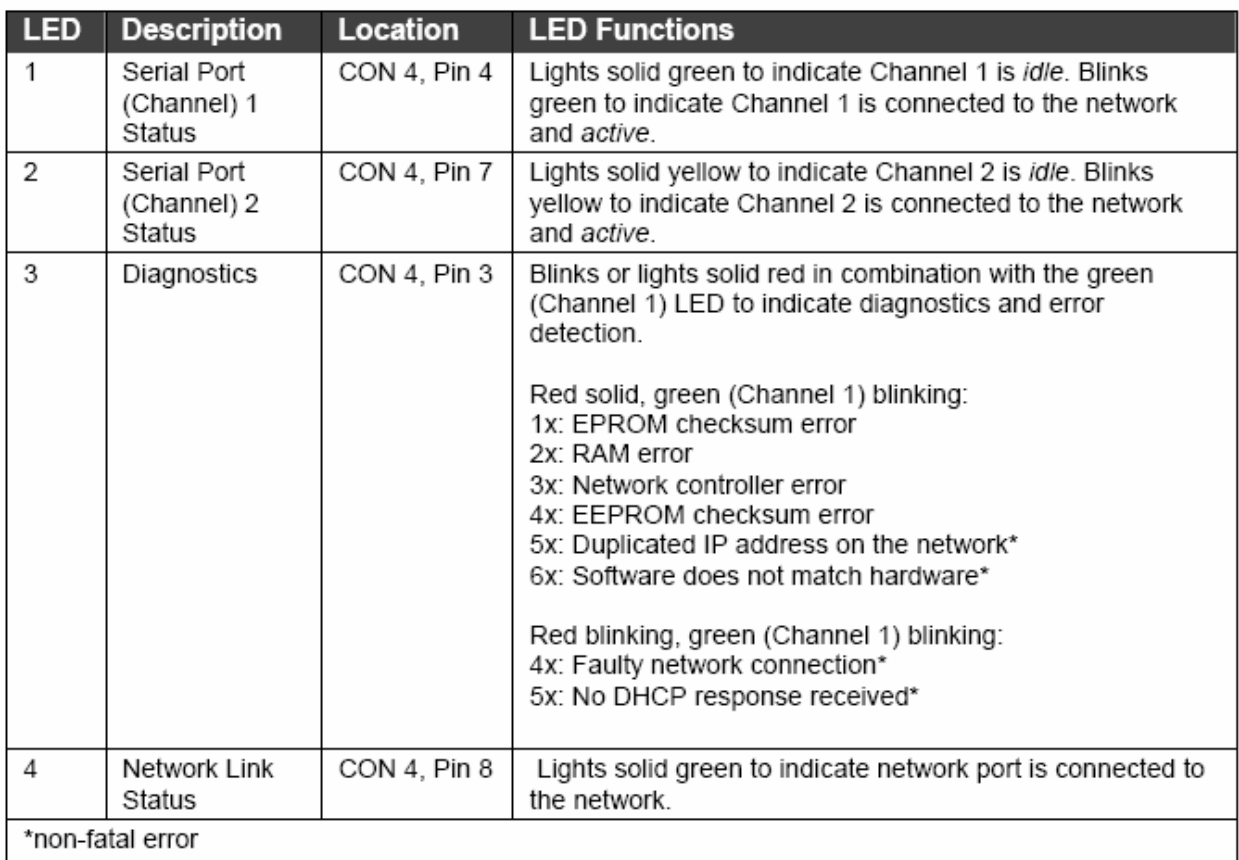

# Overview TIMEmate IIIB powersupply board

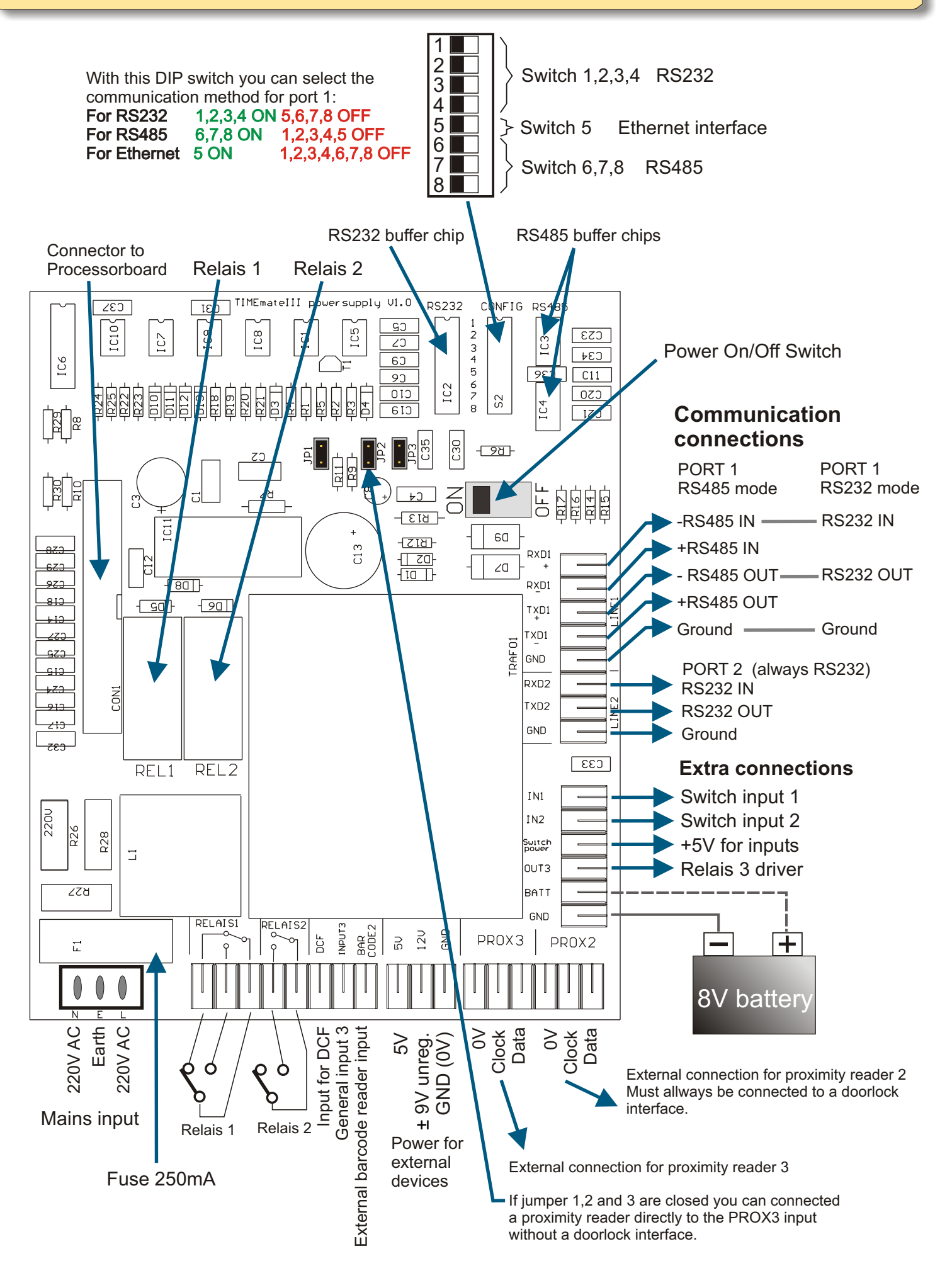

#### Overview TIMEmate IIIB processor board TIMEmate II Reset button. Connector for Connector for LCD display Flatcable connection Also resets the keyboard. 4x20 characters includes to Powersupply board Ethernet interface. back light power.  $\Box$  $X<sub>2</sub>$  $\overline{1_{\mathsf{BND:1}}}$ CON4  $\|$  CON2  $\Box$ R46  $\overline{\square}$  $\sum_{R34} \frac{1}{R}$  $\begin{array}{c}\n 1850 \\
 \hline\n 1851\n \end{array}$  $54$  $\begin{array}{c}\n\hline\n\text{R42}\n\end{array}\n\begin{array}{c}\n\hline\n\text{R43}\n\end{array}\n\begin{array}{c}\n\hline\n\text{R44}\n\end{array}$  $\n **PR20**\n$  $\overline{\square}$ c40  $Tc29$ ¤[  $\overline{15}$ IC<sub>5</sub>  $\textsf{SRAM} \hspace{1cm} \begin{bmatrix} \texttt{r} \end{bmatrix} \hspace{1cm} \begin{bmatrix} \texttt{r} \end{bmatrix} \hspace{1cm} \begin{bmatrix} \texttt{r} \end{bmatrix} \hspace{1cm} \begin{bmatrix} \texttt{r} \end{bmatrix} \hspace{1cm} \begin{bmatrix} \texttt{r} \end{bmatrix} \hspace{1cm} \begin{bmatrix} \texttt{r} \end{bmatrix} \hspace{1cm} \begin{bmatrix} \texttt{r} \end{bmatrix} \hspace{1cm} \begin{bmatrix} \texttt{r} \end{bmatrix} \hspace{1cm} \begin{bmatrix}$ uProcessor Mounting m<br>S e<br>E C  $E+5$  $\frac{1}{2}$  $\overline{20}$ ቧ  $\overline{8}$   $\overline{2}$  $\overline{\bigcap}$  $\begin{array}{c} 1 \end{array}$  $\begin{array}{c}\n\prod\limits_{\mathbf{x}}\mathbf{g}^{\mathbf{y}}_{\mathbf{y}}\n\end{array}$ R<sub>9</sub> interfa c e Power monitorh ole s  $\Box$  $C34$ DIP switch  $\begin{array}{c}\n\boxed{\phantom{0} \phantom{0} \phantom{0} } \phantom{0} \phantom{0$  $\Box$ R1 C43  $\frac{1}{\zeta}$ ᆜᆜᇘᄝ 观  $\overline{r}$  $E \Box$  $\overline{\phantom{a}}$  $\frac{1}{2}$ C  $\frac{1}{k^2}$ 8 DN1C5 RS485  $\begin{array}{c}\n\prod\limits_{\mathbf{p},\mathbf{p}}\prod\limits_{\mathbf{p},\mathbf{p}}\mathbf{p},\\
\text{where } \mathbf{p},\mathbf{p},\mathbf{p},\mathbf{p},\mathbf{p},\mathbf{p},\mathbf{p},\mathbf{p},\mathbf{p},\mathbf{p},\mathbf{p},\mathbf{p},\mathbf{p},\mathbf{p},\mathbf{p},\mathbf{p},\mathbf{p},\mathbf{p},\mathbf{p},\mathbf{p},\mathbf{p},\mathbf{p},\mathbf{p},\mathbf{p},\mathbf{p},\mathbf{p},\mathbf{p},\mathbf$ am mode ter Proxim/Magcar UICKING electron<br>TIMEmate III B<br>PCB Version 1.2 TC<sub>8</sub>  $ICD$ **D52** İÇ RIGHT GREEN<br>on = network<br>connection OK ETHERNET 旨 RED error R53  $L1$ thum<br>  $\frac{1}{1}$  $\blacksquare$  $\Box$  $\Box$  RS485IN<br>IN-00T4 R+ R-RS4850UT<br>T+ T- GND <u>ដ ឱ</u>  $IN+$  $\frac{1}{\infty}$ CON12 serial TTL Wiegand 3V Lithium cell to power Connector for internal Connector for internal the memory and wiegand reader magnetic card reader Real Time Clock when or proximity reader the TIMEmate is switched off. D<sub>1</sub>  $\Box$ Data  $\Box$ D0  $\Box$  $\Box$ -**Clock**  $\Box$  $\Box$  $+5V$  $\Box$  $\Box$  $+5V$ GND  $\Box$  $\Box$ **GND R- R+ T- T+** 2nd serial port RS485 output Connector for internal selected by DIP switch barcode badge reader. 2nd serial port TTL output For proximity reader network  $\Box$ **OUT4**  $\Box$ Data  $\Box$ Buffered open collector output  $+5V$  $\Box$ **GND**  $\Box$ **IN+ IN-**

Opto coupler input

### **Programming the TIMEmate flashmemory**

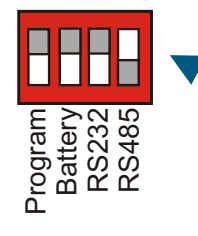

Follow these steps to program the firmware into the TIMEmate IIIB flash memory. This is only necessary for a TIMEmate with incorrect or no firmware. Upgrading a working TIMEmate with newer firmware can be done with the standard communication software.

Set the DIP switch to ON,ON,ON,OFF. Connect the RS232 cable to a computer. (see picture below)

With the program flash.exe you can send a timematexx.mhx file to the TIMEmate flash memory. Select the file with the "Open" button.

The correct COM port must be selected with the button "Set environment"

Click the button "full operation" to start the programming. The program must finish without an error message.

Set DIP switch 1 'program' to OFF and reset the TIMEmate the startup screen should now appear.

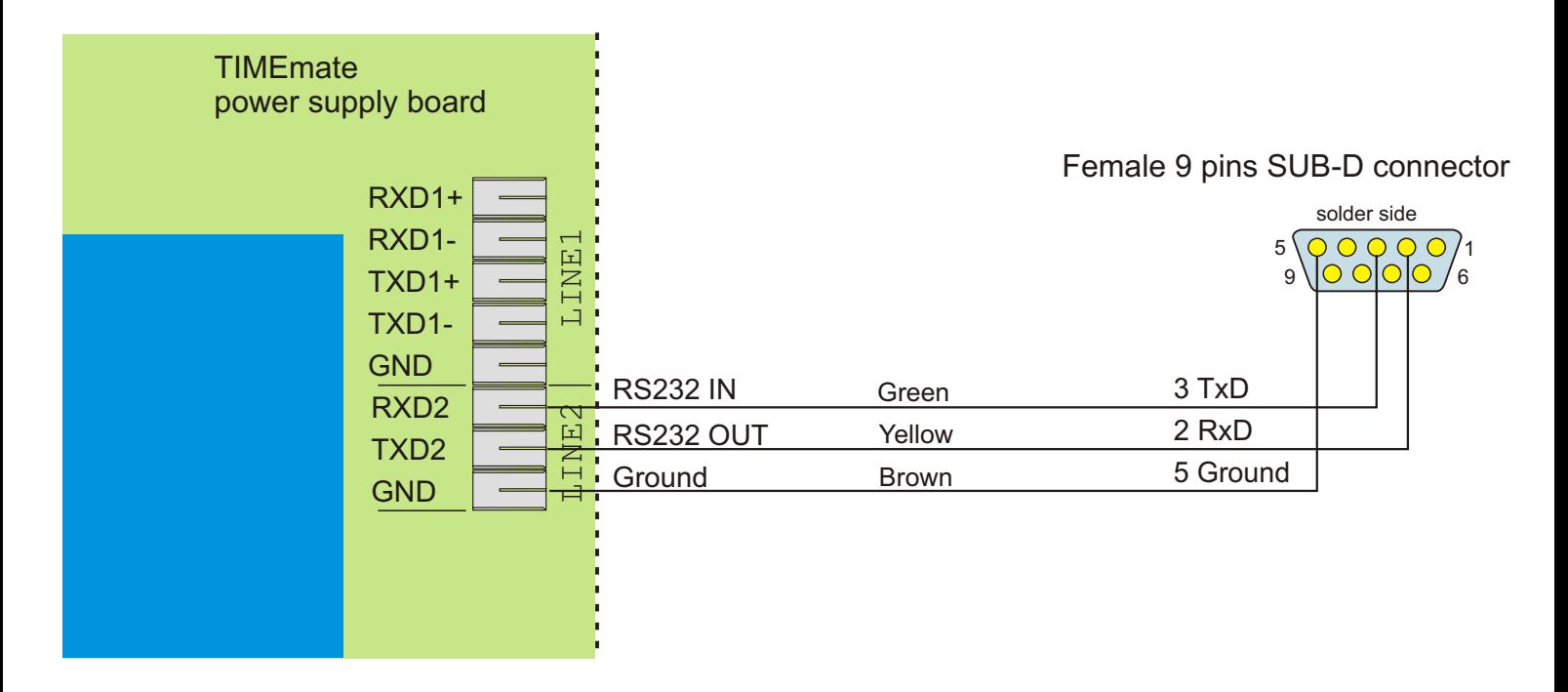

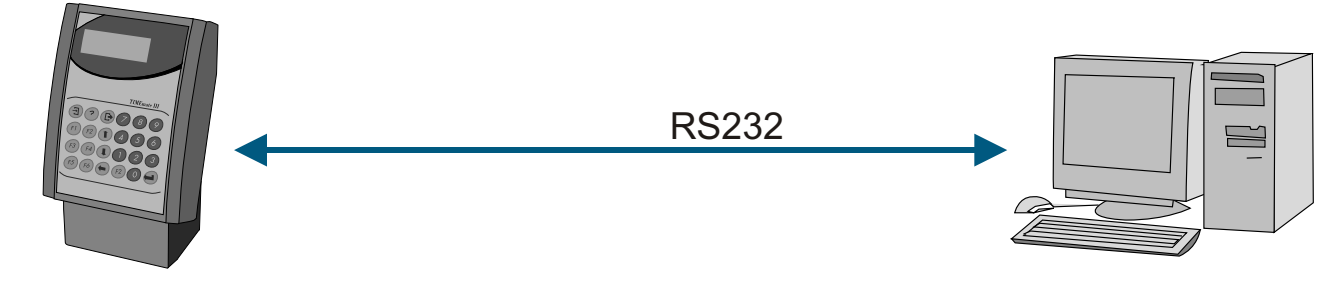

## **TIMEmate III RS485 network**

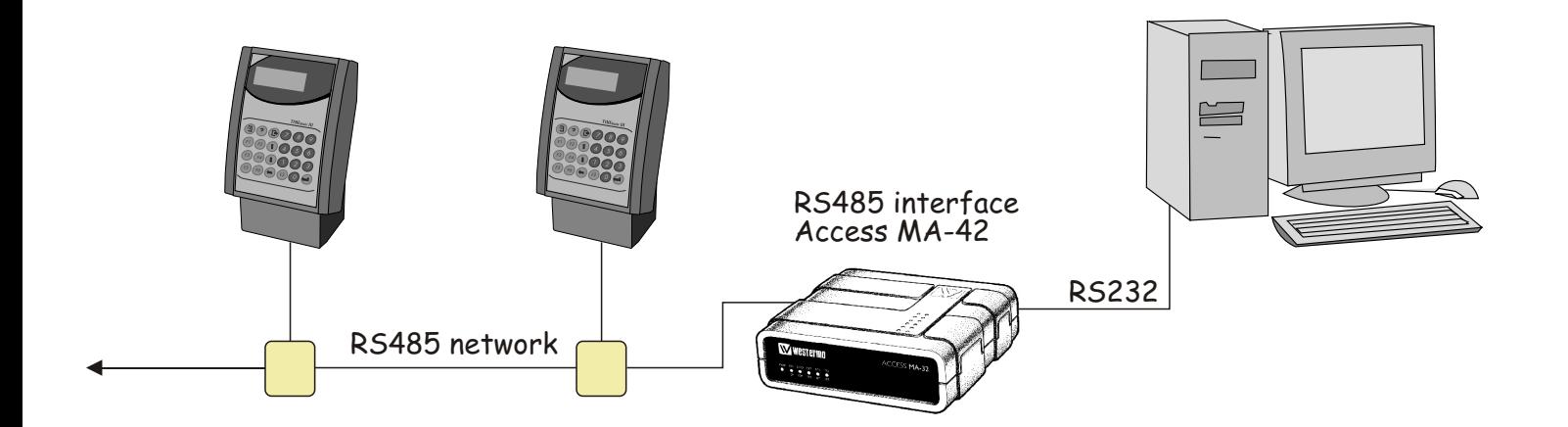

With RS485 you can connect more than 1 TIMEmate to the same RS232 port of a computer. You will need an interface that converts the RS232 port to RS485.

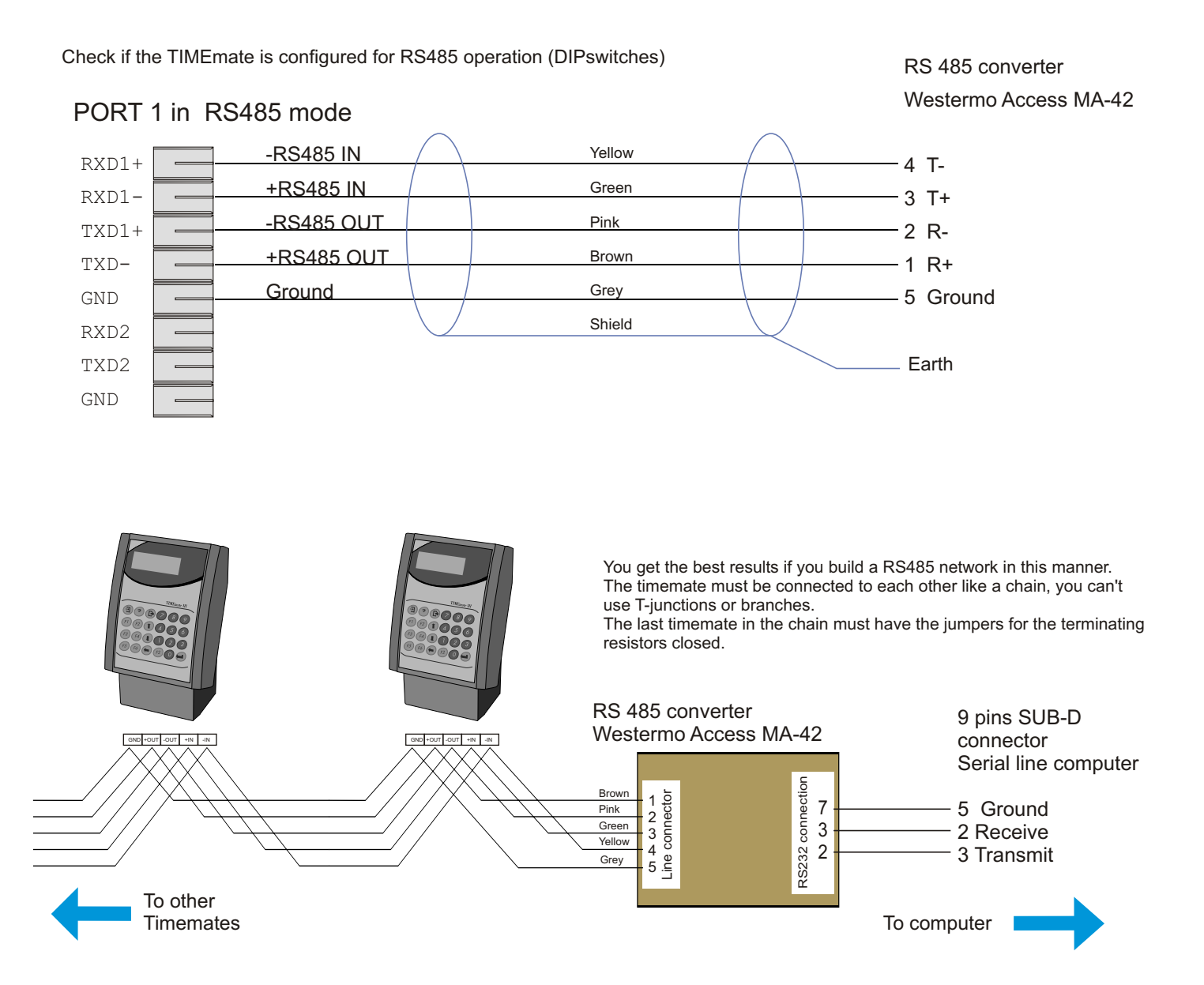

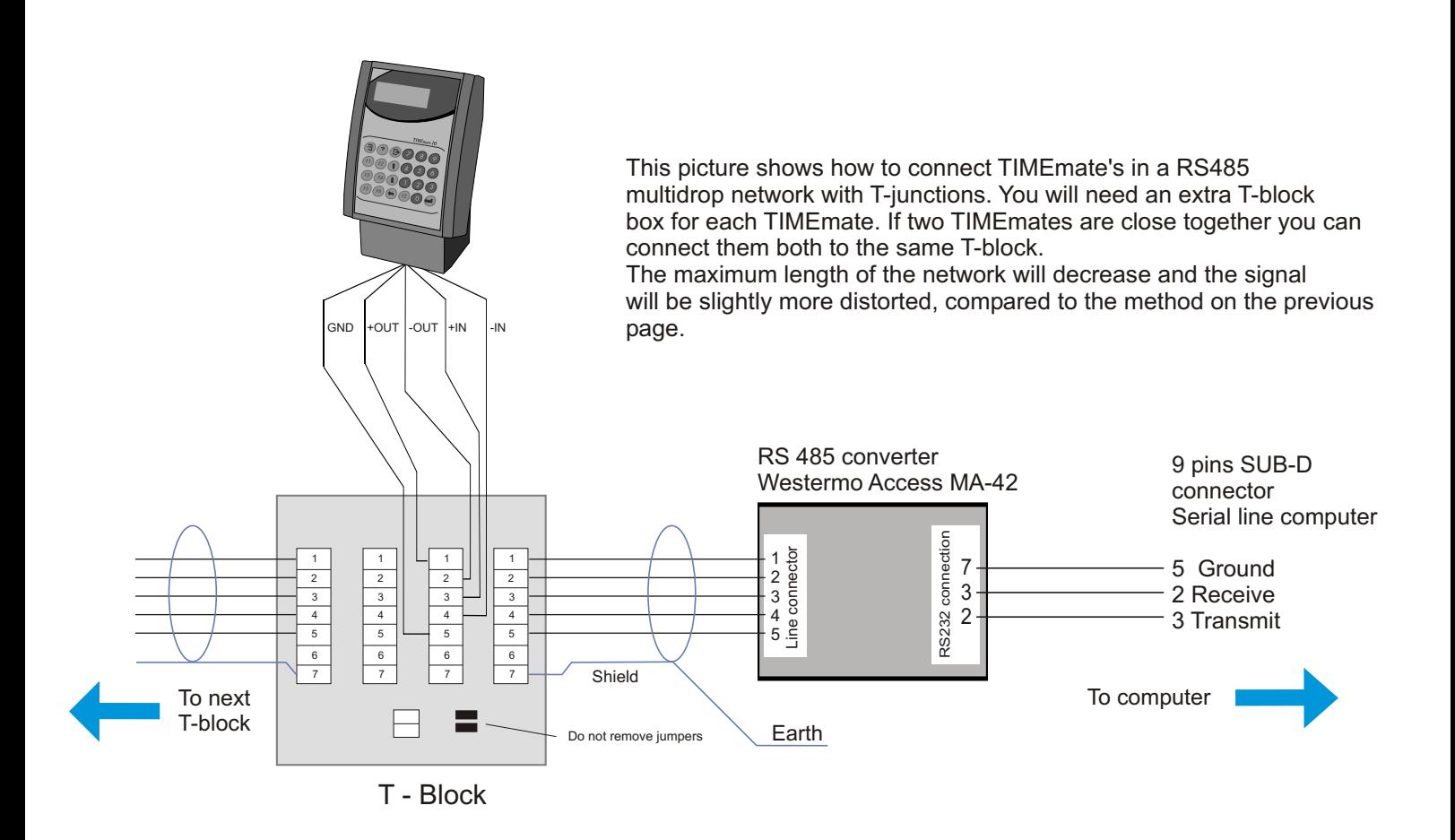

# **TIMEmate III Special connections**

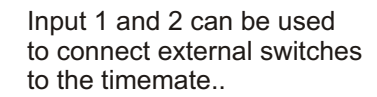

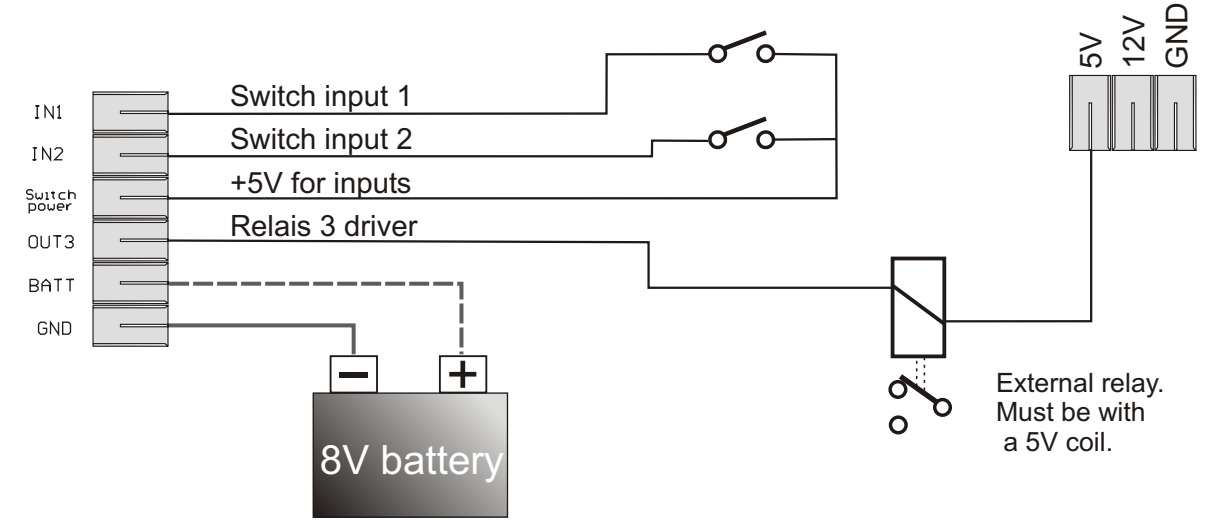

Connect a 8V lead battery to these pins. It will slowly recharge. This battery will supply the timemate when the 220V power fails.

Connecting the communication port (port 1) to a RS232 port of a computer. This is a point to point connection, only 1 TIMEmate to 1 computer port.

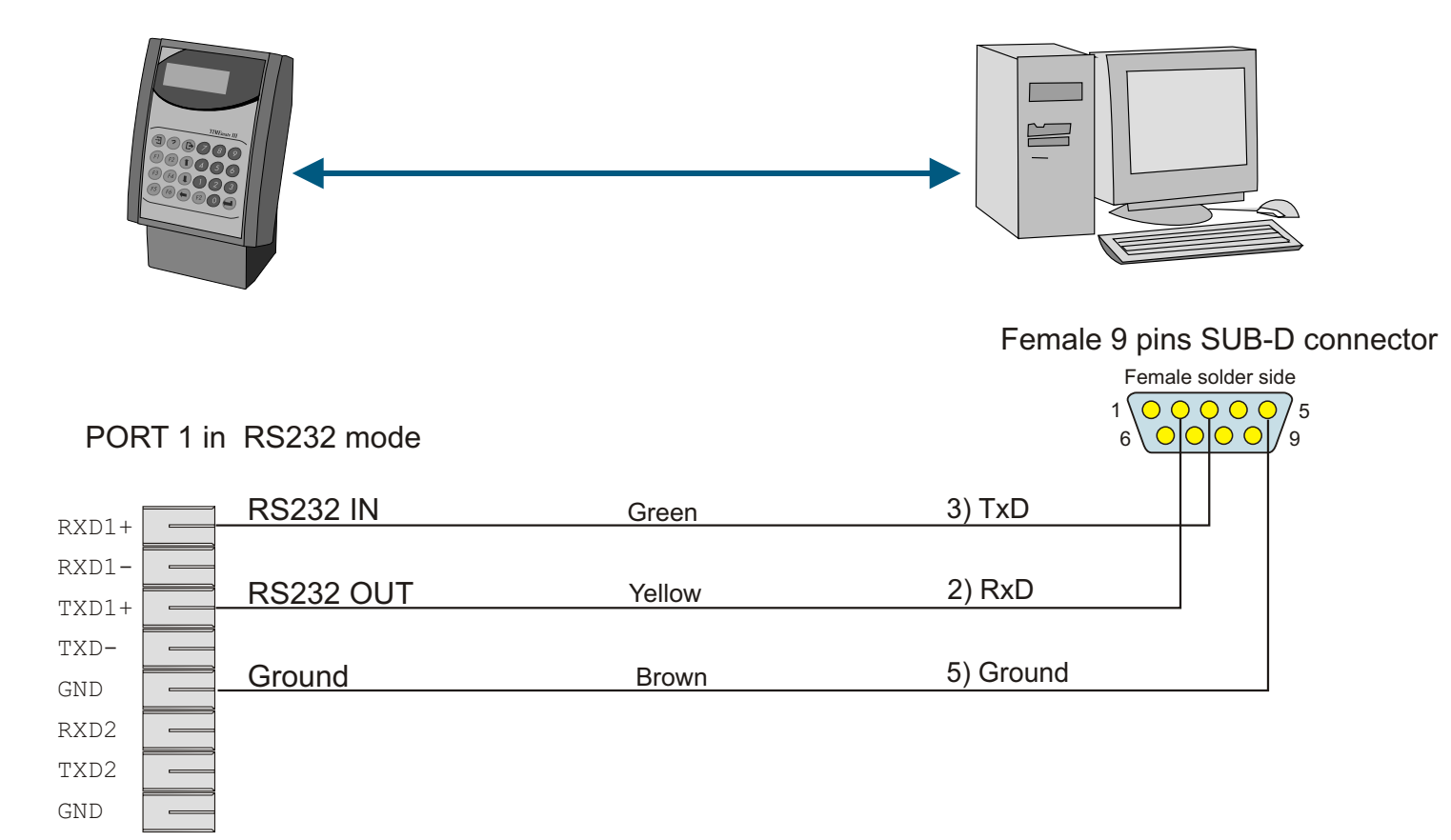

Connecting the extra serial port (port 2) to the RS232 port of a printer.

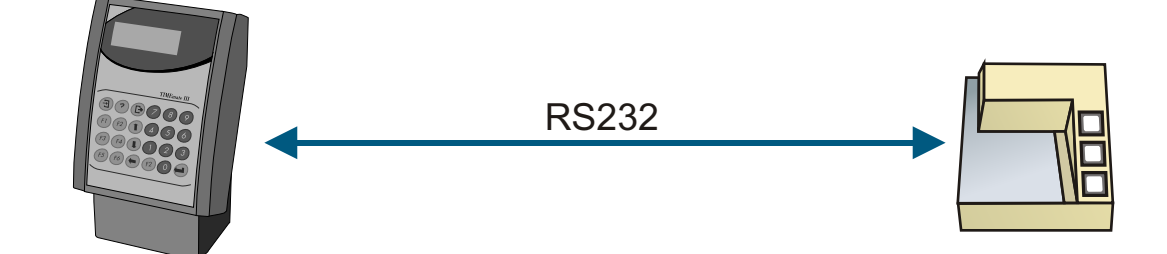

#### PORT 2 (Allways RS232)

#### Male 25 pins SUB-D connector

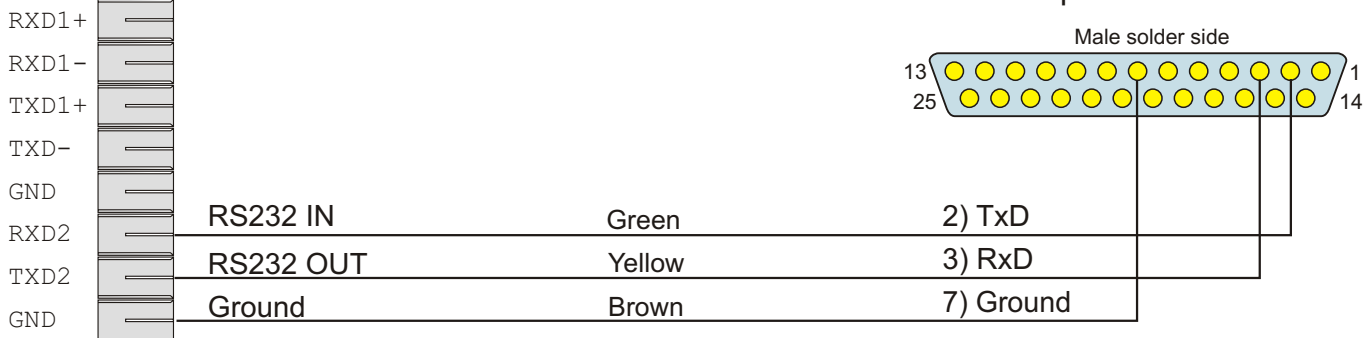

# **Connecting an external proximity reader (short distance)**

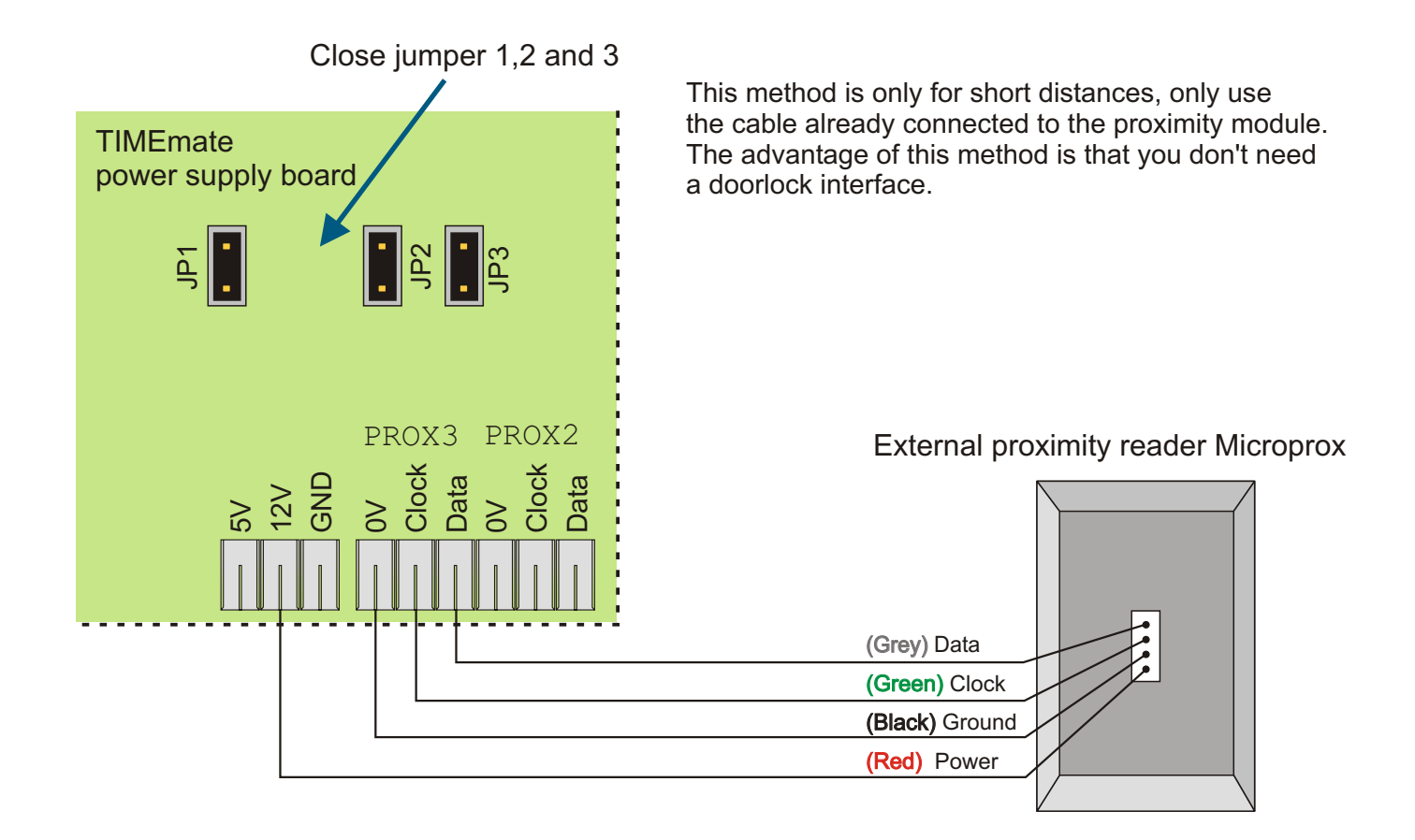

# **Mounting the internal Ethernet interface**

Fix the interface with three M3 bolds.

Two pins at the back of the connector are not used.

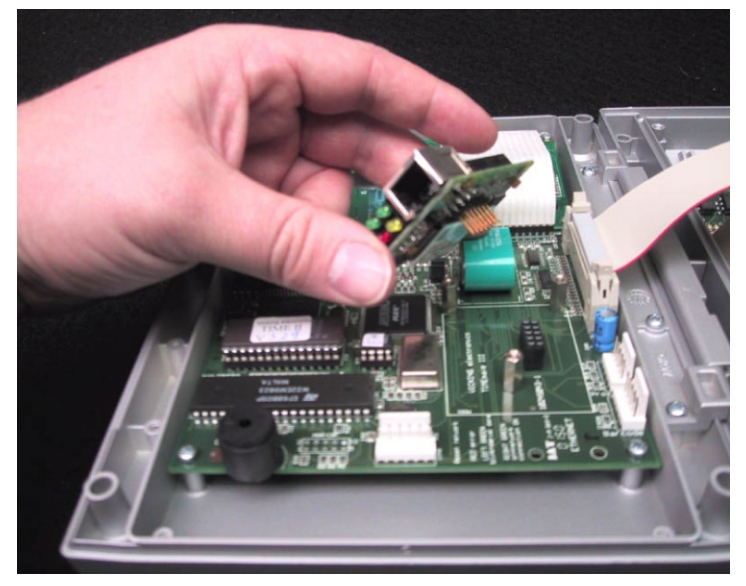

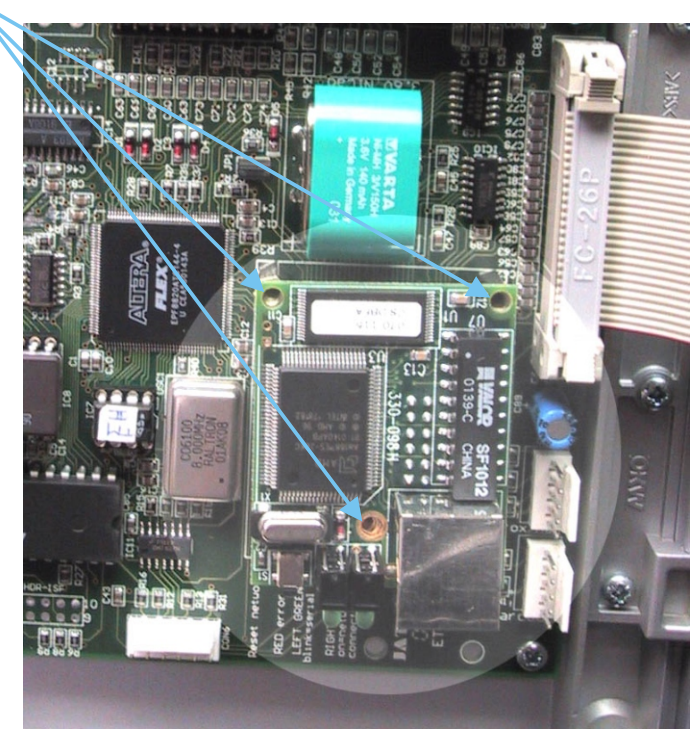

This method is for short distances, maximum  $\pm$  3 meters.

Below you can see the wiring for a Datalogic DLS2000 infrared barcode badge reader.

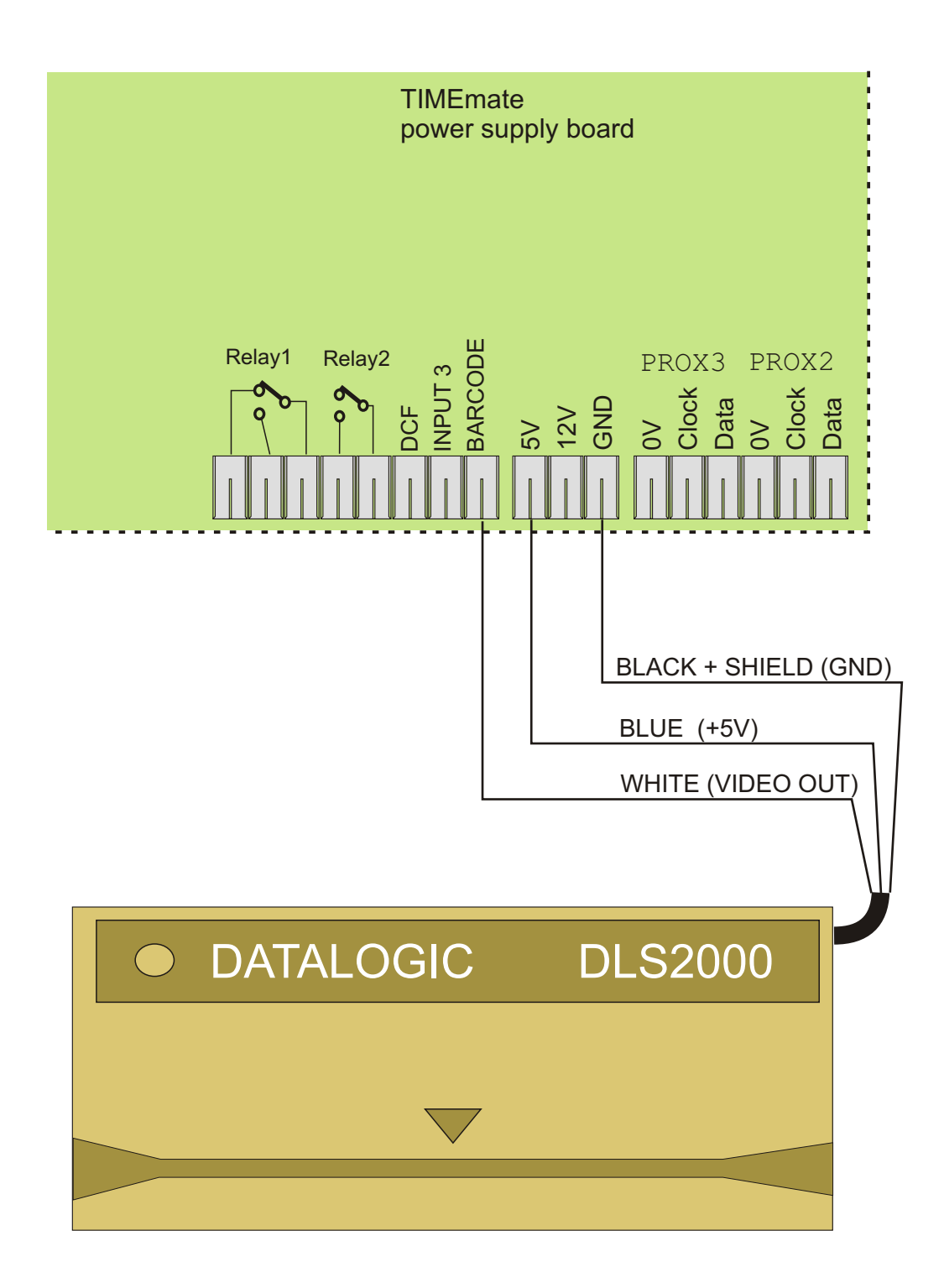

# **Connecting an external proximity reader (long distance)**

This method is for long distances, maximum  $\pm$  50 meter.

The proximity reader is connected to the TIMEmate through a doorlock interface.

The reader is now optically isolated from the TIMEmate and the connected computer. Make sure to check that the 3 jumpers on the powersupply board are open!

Below you can see the wiring for the TIMEmate to the doorlock interface.

The green wires are needed for the proximity data.

The additional red wires are needed to activated the relay on the doorlock interface, if you also want to drive an electric doorlock.

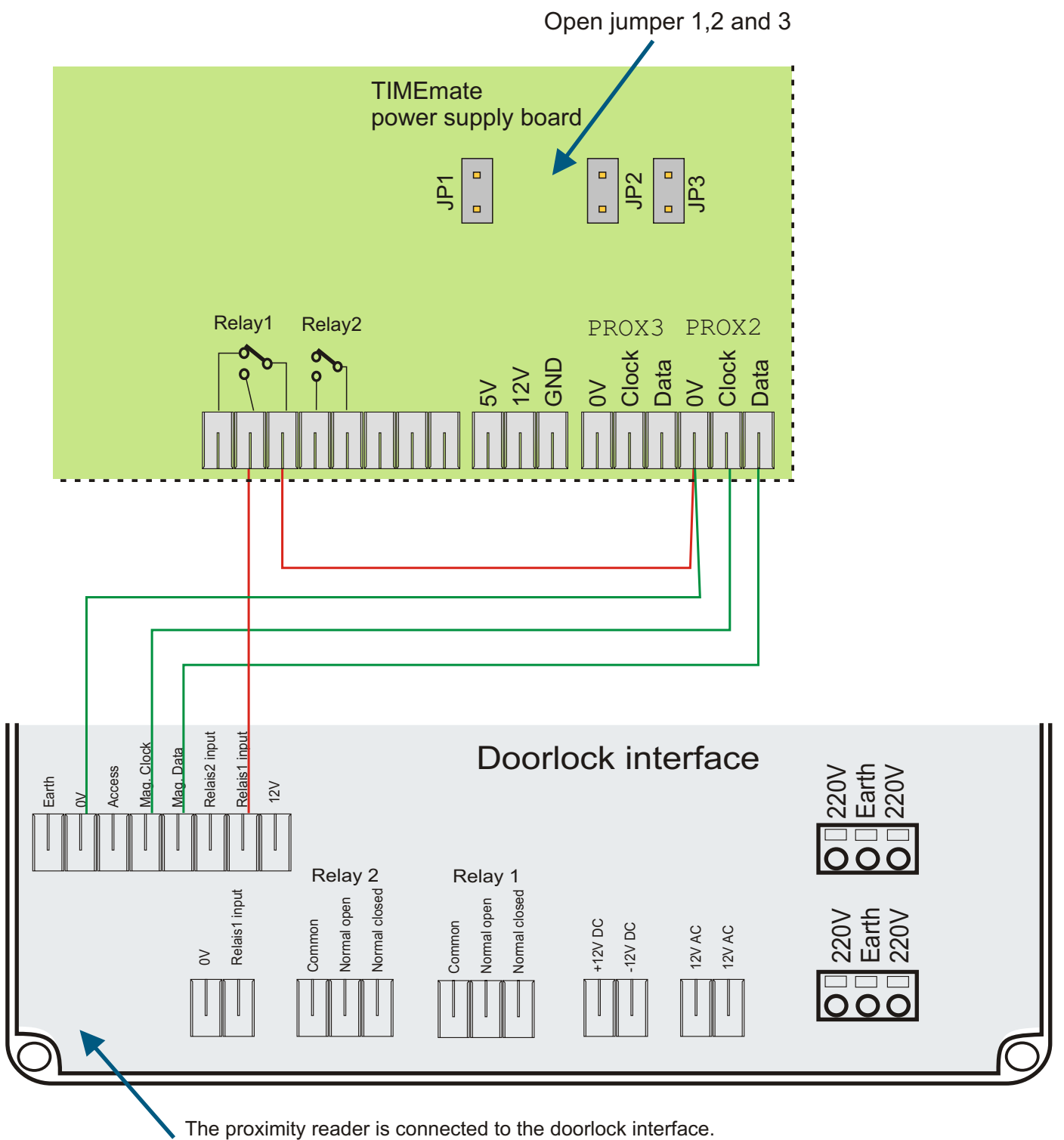

See doorlock interface manual.

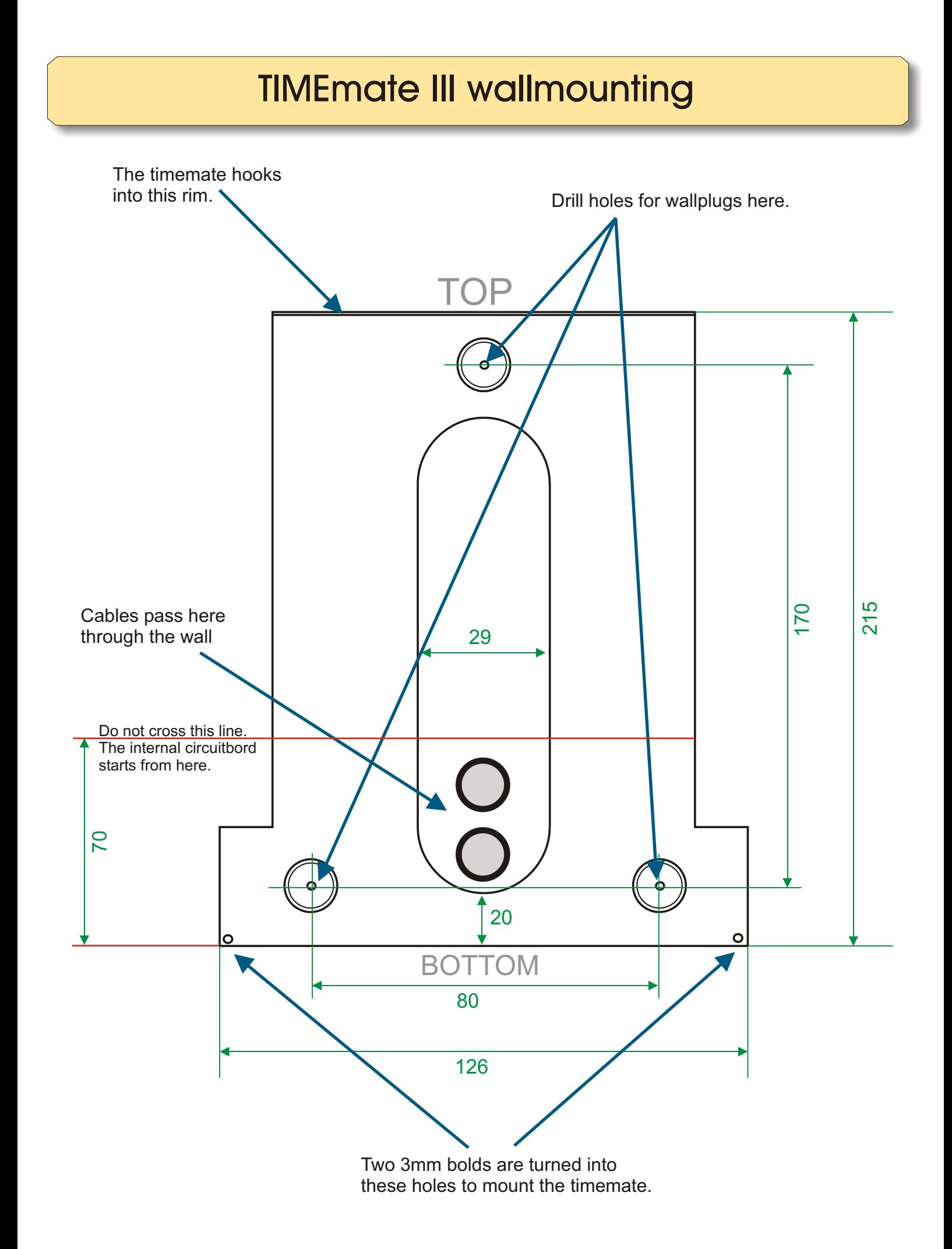